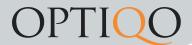

## Work orders

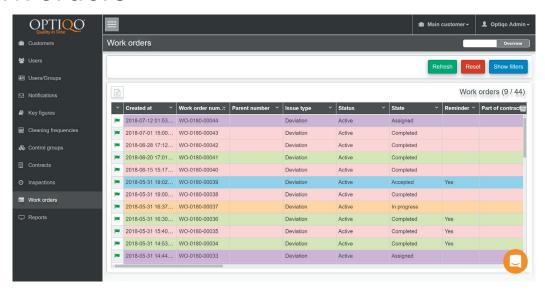

Work orders are generally generated by inspections. You can for example see when and where the work order was created. Comment, image and status of work order is also useful information which can be found.

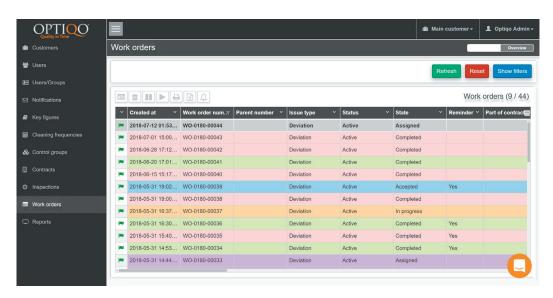

By pressing an active work order you will have these options show. It is possible to delete, pause and start work orders. You can also print a report or export to csv aswell as set a reminder.

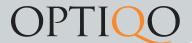

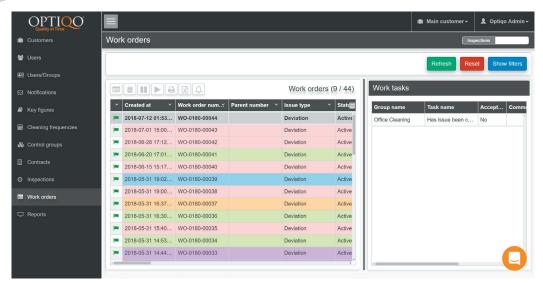

By pressing the overview button above the filter function you will see work tasks associated with the selected work order..

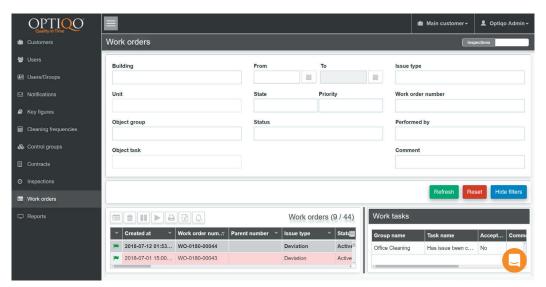

This is the view of the filter function.

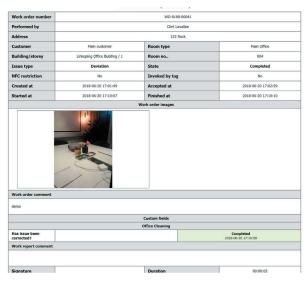

The assessment form of work orders looks like above. Here you can find information like performed by, building, room number, status, duration etc.

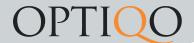

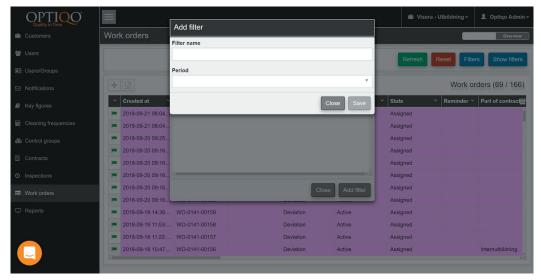

Press the filters button to save current filters settings for future use. Choose a name and time interval to save filter.

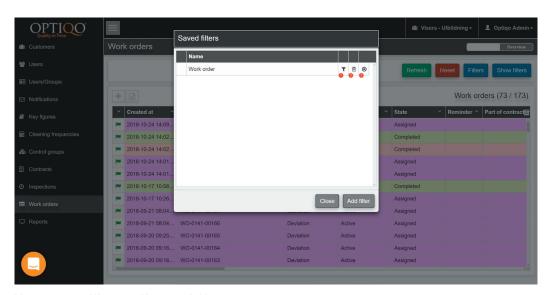

Here you will see all saved filters.

- 1. Hold your mouse over this symbol to see timeperiod for saved filter
- 2. Press this button to delete saved filter.
- 3. Press this button to apply saved filter.